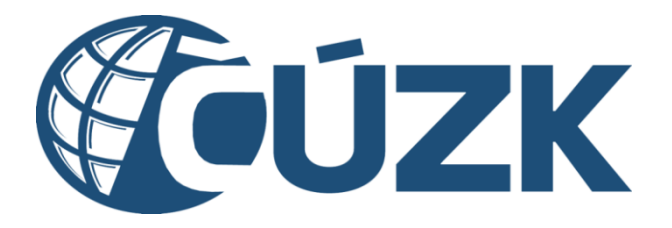

# Postup pro získání statusu subjektu kritické infrastruktury v IS DMVS

### **Historie dokumentu**

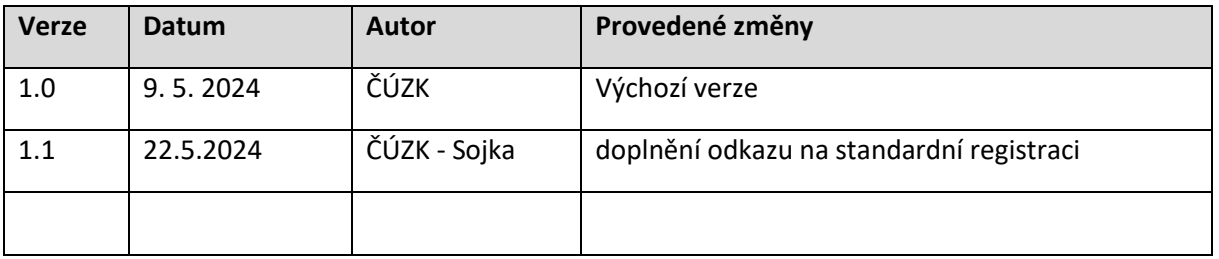

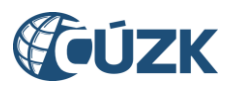

## Popis postupu pro získání statusu subjektu kritické infrastruktury v IS DMVS

Do Portálu DMVS byla doplněna nová funkcionalita, která umožňuje subjektům požádat o nastavení statusu subjektu kritické infrastruktury (KI). To následně umožňuje zasílat do krajských DTM objekty DTI s příznakem kritické infrastruktury a zadávat u nich dvojí geometrii (reálnou a přibližnou geometrii, která se zobrazí ve standardním, "veřejném" výdeji dat).

Upozorňujeme, že nastavení statutu kritické infrastruktury není na vlastním rozhodnutí subjektu, ale podléhá posouzení správcem DMVS, který na základě potvrzení příslušného věcného gestora bude subjekty kritické infrastruktury validovat.

Vlastní registrace subjektu KI probíhá v následujících krocích:

- **a) subjekt se nejprve musí registrovat jako VSP na Portálu DMVS; pokud už je registrován, stačí se přihlásit (s uživatelskou rolí správce profilu),** podrobný postup standardní registrace VSP je dostupný na webu ČÚZK v záložce DMVS zde: [https://www.cuzk.cz/DMVS/Portal-DMVS/Postup-registrace-a-dalsich-cinnosti-v-Portalu-](https://www.cuzk.cz/DMVS/Portal-DMVS/Postup-registrace-a-dalsich-cinnosti-v-Portalu-DMV.aspx)[DMV.aspx,](https://www.cuzk.cz/DMVS/Portal-DMVS/Postup-registrace-a-dalsich-cinnosti-v-Portalu-DMV.aspx)
- **b)** na Portálu DMVS vstoupit do "Správy subjektu", záložka "Registry",
- **c) v dolní části rozkliknout volbu "Kritická infrastruktura",**
- **d) pokud subjekt ještě není registrován jako správce kritické infrastruktury, je k dispozici tlačítko "Požádat" – na něj kliknout,**

### **e) vyplnění formuláře žádosti**

Po rozkliknutí tlačítka "Požádat" se uživateli zobrazí formulář pro vyplnění potřebných údajů. Název subjektu nelze editovat, e-mailová adresa je automaticky přebírána z údajů poskytnutých při procesu registrace. V případě, že chce uživatel požadavek pro potvrzení (či zamítnutí) zaslat na jinou e-mailovou adresu, lze tuto položku v rámci daného formuláře upravit.

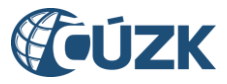

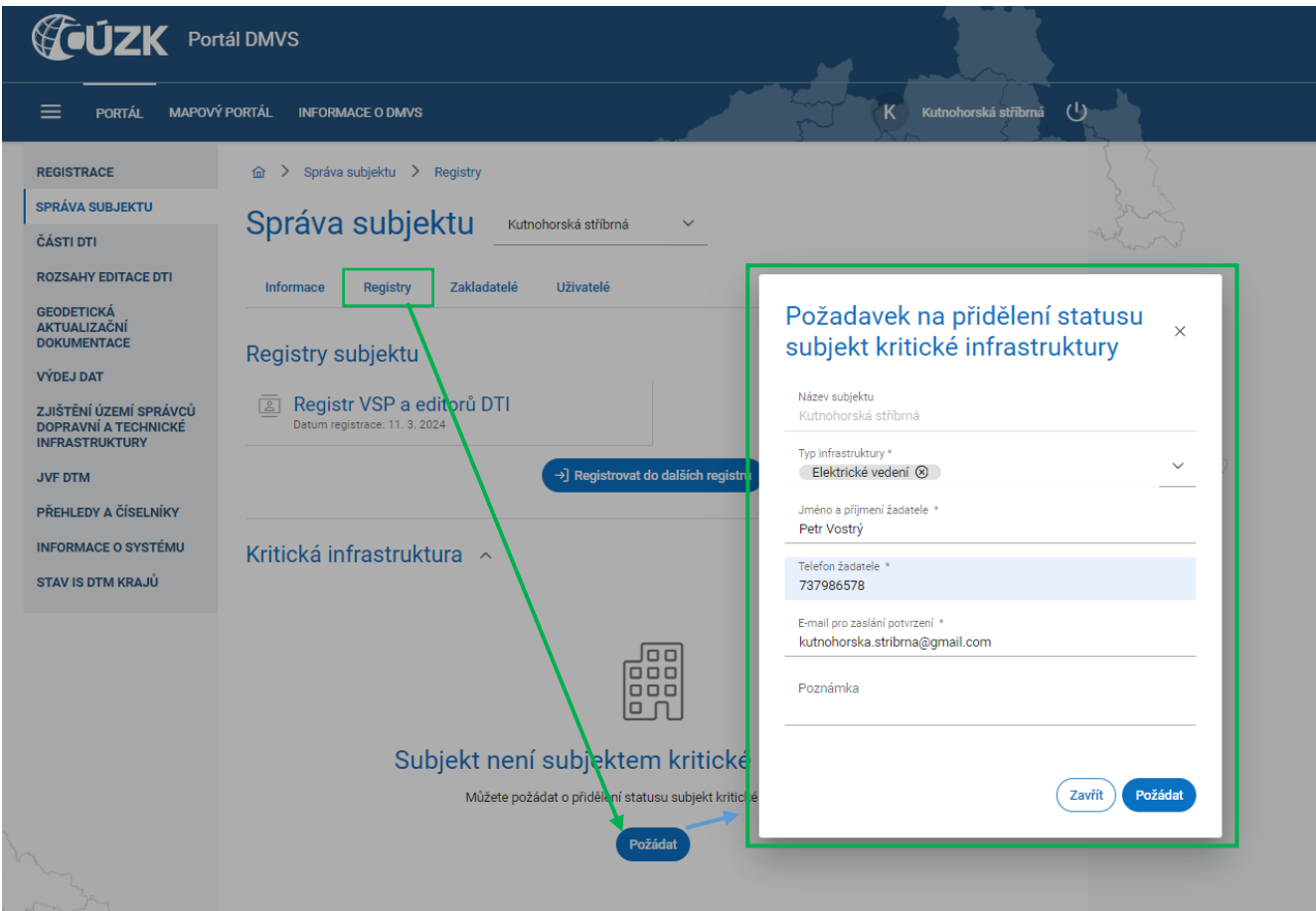

*Obrázek 1: podání žádosti o status subjektu KI* 

Po vyplnění všech údajů a kliknutí na tlačítko "Požádat" se uživateli v pravém horním rohu zobrazí následující informativní hláška:

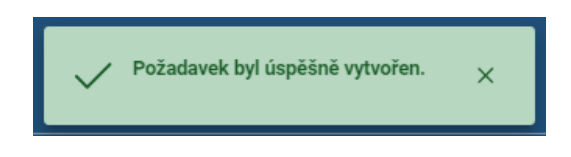

*Obrázek 2: Potvrzující hláška o úspěšném podání žádosti*

Po vytvoření požadavku se v části "Kritická infrastruktura" objeví informativní hláška, že vytvořený požadavek čeká na schválení, spolu s údajem o datu a čase vytvoření požadavku:

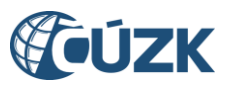

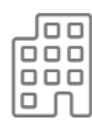

### Subjekt není subjektem kritické infrastruktury

Požadavek na přidělení statusu subjekt kritické infrastruktury čeká na schválení. Datum a čas vytvoření požadavku: 24. 4. 2024 8:59:51

*Obrázek 3: Upozornění, že požadavek čeká na schválení správcem IS DMVS*

- f) **správce IS DMVS obdrží notifikační e-mail o požadavku a ověří u příslušného gestora (podle typu infrastruktury, odvětví a pododvětví), zda je subjekt oprávněn získat statussubjektu KI.**  Pokud je subjekt věcným gestorem validován, správce DMVS požadavek potvrdí a na e-mail uvedený v požadavku dorazí notifikace. Pokud subjekt věcným gestorem validován nebude, správce IS DMVS požadavek odmítne a uvede odůvodnění. Také odmítnutí požadavku je notifikováno e-mailem.
- g) **Kdyžsprávce profilu vstoupí do záložky "Registry" a rozklikne volbu "Kritická infrastruktura", zobrazí se mu informace o tom, že subjekt má status KI.**

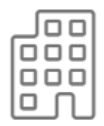

Subjekt je subjektem kritické infrastruktury

Datum a čas schválení požadavku: 24. 4. 2024 9:09:58

Požádat o zrušení statusu kritické infrastruktury

*Obrázek 4: Požadavek schválen*

V případě zamítnutí požadavku na získání statusu subjektu KI se uživateli při rozkliknutí sekce kritická infrastruktura znovu zobrazí dialog, který umožňuje požádat o status KI.

Status subjektu KI lze i zrušit, ale i tento krok musí být potvrzen správcem DMVS. Postup je prakticky shodný, pouze tlačítko pro odstoupení od registrace má jinou textaci.

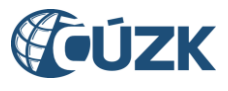

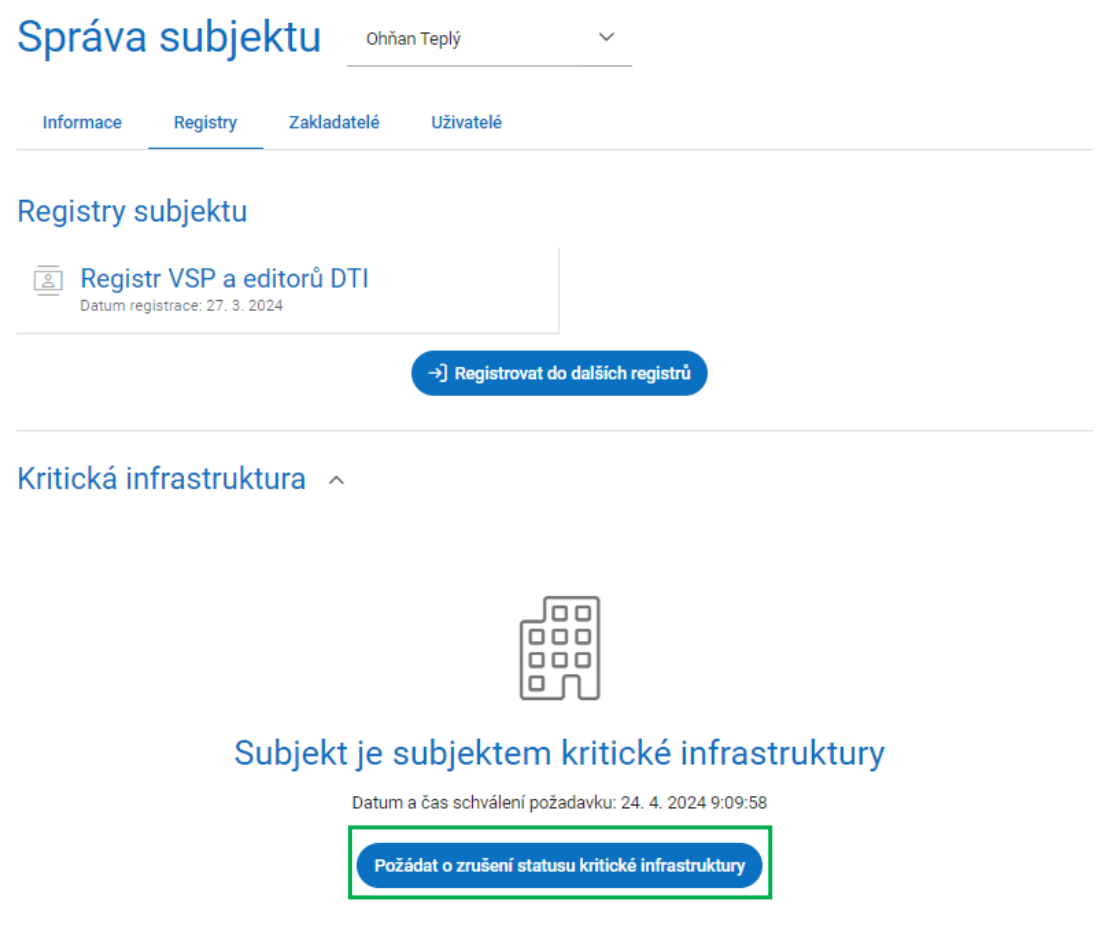

*Obrázek 5: Zrušení statusu subjektu KI – Požádat o zrušení*

Požadavek na zrušení statusu KI musí subjekt podat opět přes položku menu "Správa subjektu", záložku "Registry", kde rozklikne položku "Kritická infrastruktura" a klikne na tlačítko "Požádat o zrušení statusu KI".